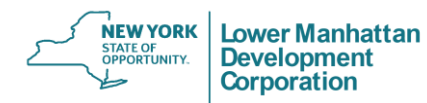

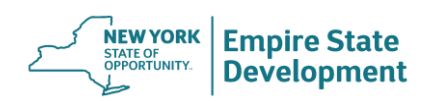

### LOWER MANHATTAN DEVELOPMENT CORPORATION NEW YORK STATE URBAN DEVELOPMENT CORPORATION d/b/a EMPIRE STATE DEVELOPMENT

### JANUARY 12, 2022 PROPOSED AMENDMENT TO APPROVED PLAN HEARING 5:00 PM – 8:00 PM

### WORLD TRADE CENTER (WTC) MEMORIAL AND REDEVELOPMENT PLAN

Meeting Information Registration Link:

<https://us02web.zoom.us/meeting/register/tZMlceuorz0tHNVYDvrIvkdjpyaUzSY9mG31>

Dial-in Information: +1 646 558 8656 Meeting ID: 878 6201 6761

- 1. Computer
	- Download Zoom on computer from the [Zoom website.](https://zoom.us/download)
	- Register for the meeting using the Registration Link provided above, and indicate whether you want to provide public comment.
	- Enter the meeting through the link provided in the registration confirmation email.
- 2. Smartphone/Mobile Device (App)
	- Download Zoom app on phone or mobile device from the [Zoom website.](https://zoom.us/download)
	- Register for the meeting using the Registration Link provided above, and indicate whether you want to provide public comment.
	- Enter the meeting through the link provided in the registration confirmation email.
- 3. Phone (Dial-in)
	- Dial-in Information: +1 646 558 8656
	- Meeting ID: 878 6201 6761
	- Participants dialing in are not required to register for the meeting beforehand.
	- Instructions on how to give verbal comment will be given during the meeting.

If experiencing audio issues when using the Zoom app, you may need to dial-in to the meeting separately. See the Zoom Troubleshooting section for additional information or questions regarding meeting access. Video tutorials for the Zoom app are available [online.](https://support.zoom.us/hc/en-us) For assistance participating, please direct questions t[o help@publicworkspartners.com.](mailto:help@publicworkspartners.com)

- Use the "raise hand" option to signal your interest in speaking (see directions below)
- Meeting moderators will "lower your hand" if you have been added to the wait list to speak
- Those that signed up to speak during registration will be given priority

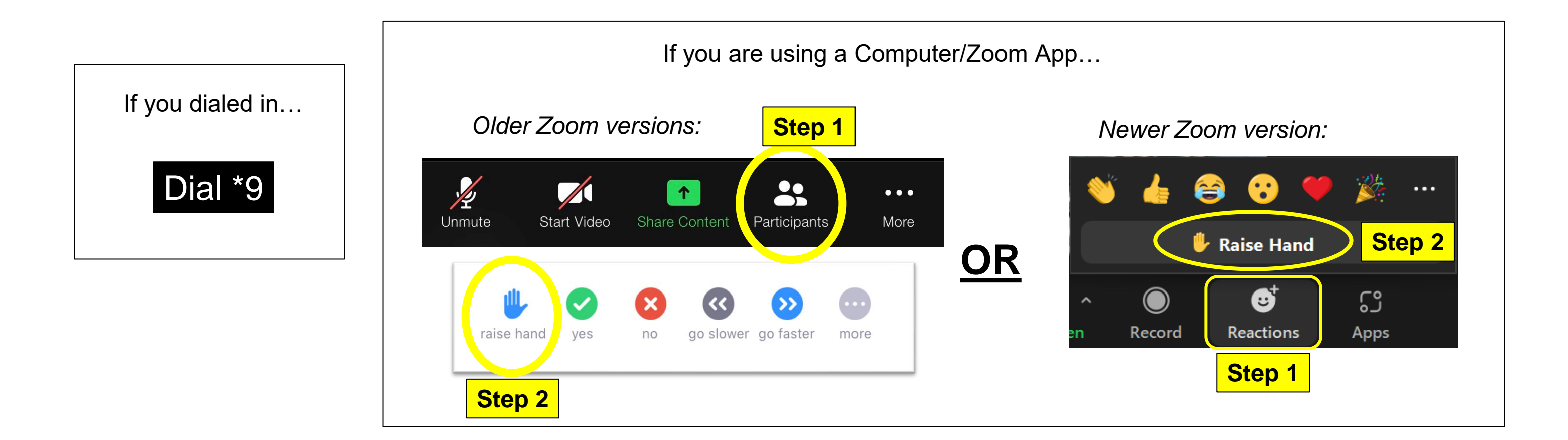

## **INSTRUCTIONS FOR GIVING VERBAL COMMENT**

**If experiencing audio issues, dial-in: +1 646 558 8656 / Meeting ID: 878-6201-6761 For technical issues, email [help@publicworkspartners.com](mailto:help@publicworkspartners.com)**

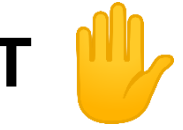

# **INSTRUCTIONS FOR PINNING ASL INTERPRETATION**

- Hover over the video for "ASL Interpreter"
- Click **in con** and select "Pin"

### Computer / PC Zoom App

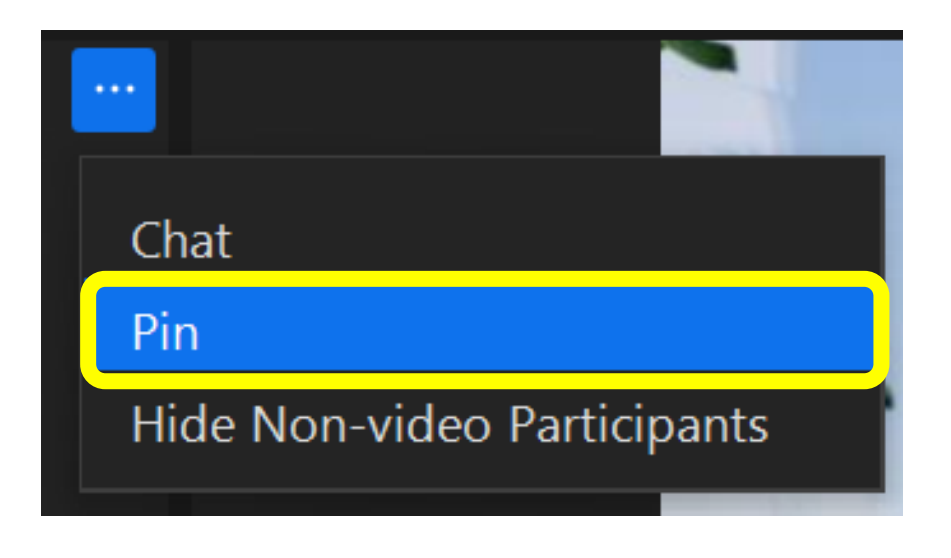

- **Swipe left** from 'Active Speaker' view to 'Gallery View'
- Hover over "ASL Interpreter" and **double tap** to Pin Screen
- enable Gallery View.
- 

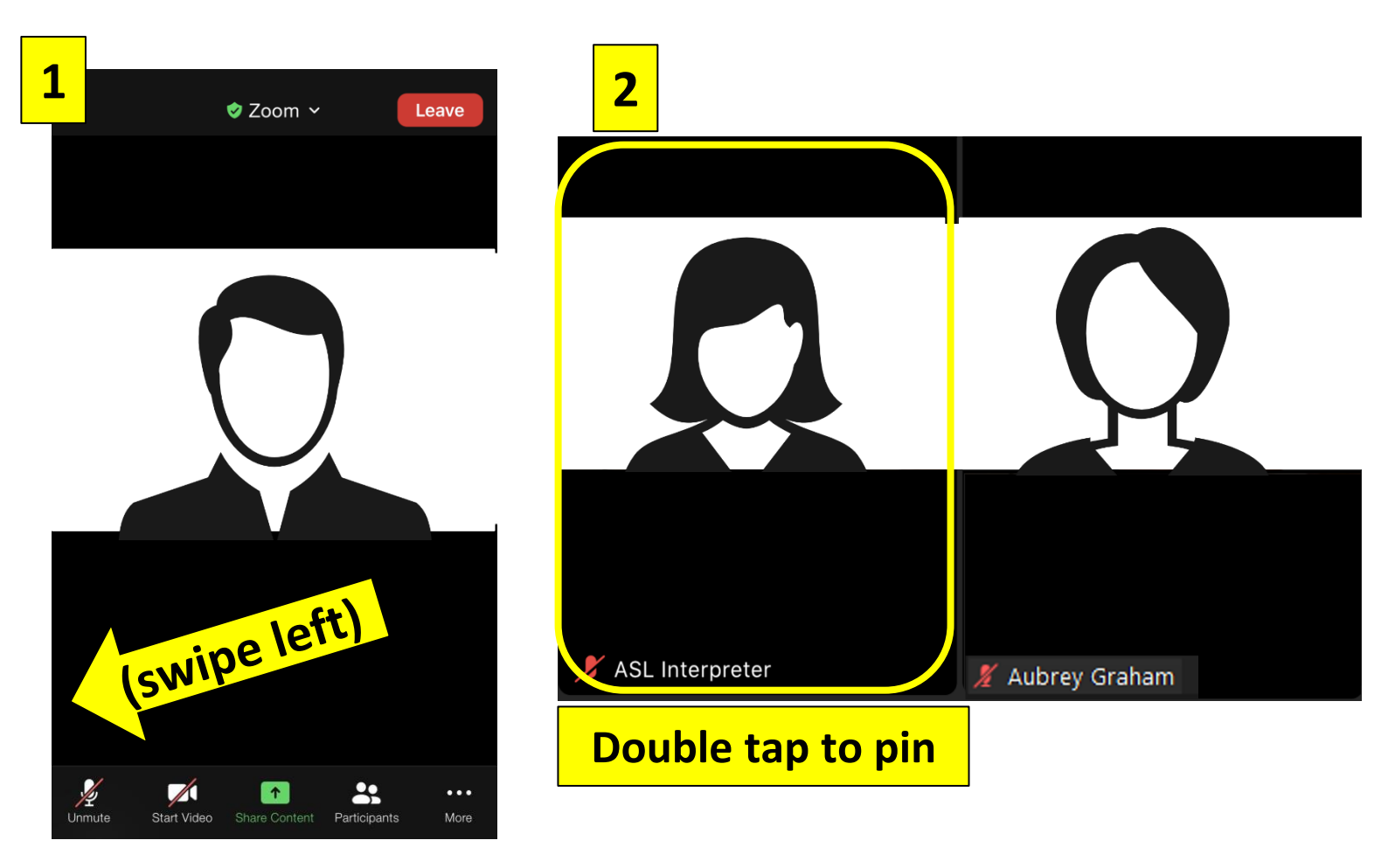

**If experiencing audio issues, dial-in: +1 646 558 8656 / Meeting ID: 878-6201-6761 For technical issues, email [help@publicworkspartners.com](mailto:help@publicworkspartners.com)**

 $iPad - Select the blue + in the top left corner of your window to$ 

iPhone - Must swipe to see ASL; cannot pin during screen share

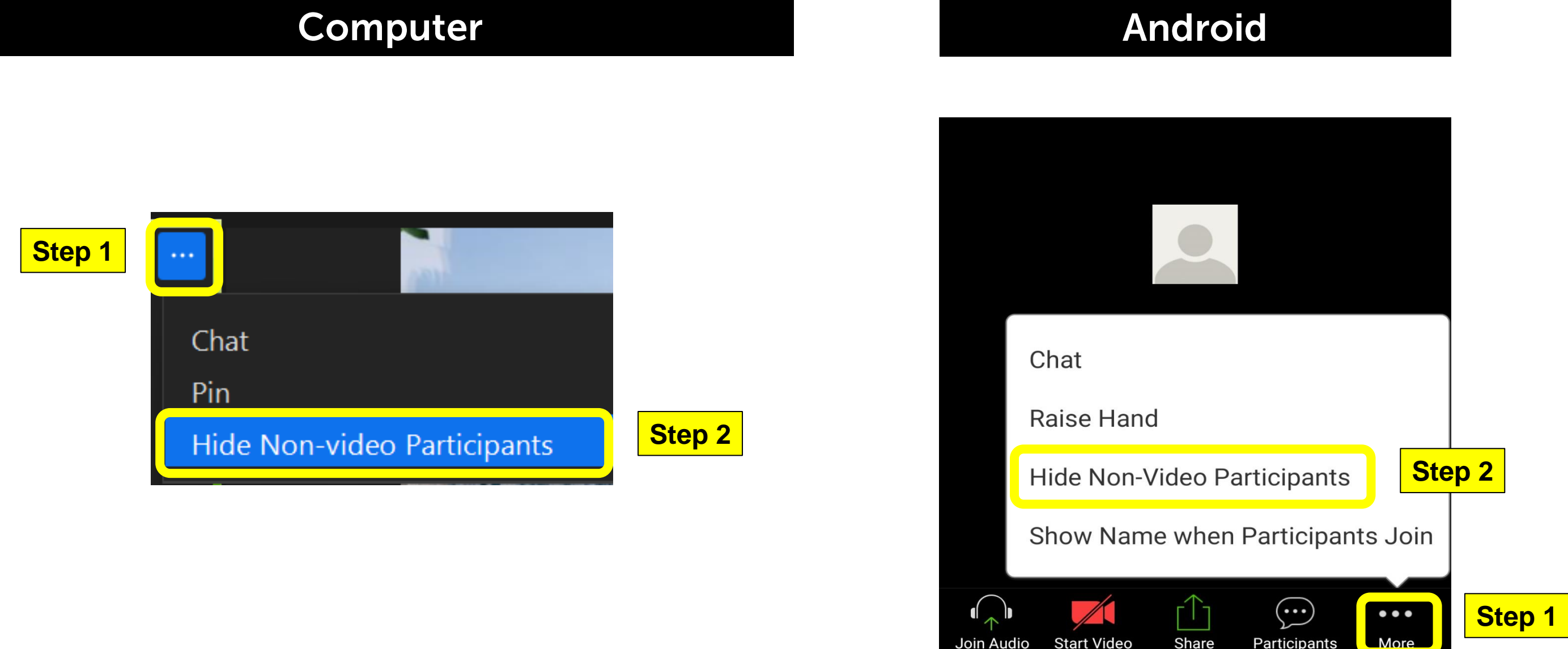

## **\*OPTIONAL\* FOR BEST VIEWING EXPERIENCE "HIDE NON-VIDEO PARTICIPANTS" (Computer / Android)**

**If experiencing audio issues, dial-in: +1 646 558 8656 / Meeting ID: 878-6201-6761 For technical issues, email [help@publicworkspartners.com](mailto:help@publicworkspartners.com)**

## **\*OPTIONAL\* FOR BEST VIEWING EXPERIENCE "HIDE NON-VIDEO PARTICIPANTS" (Apple iOS and MacBook)**

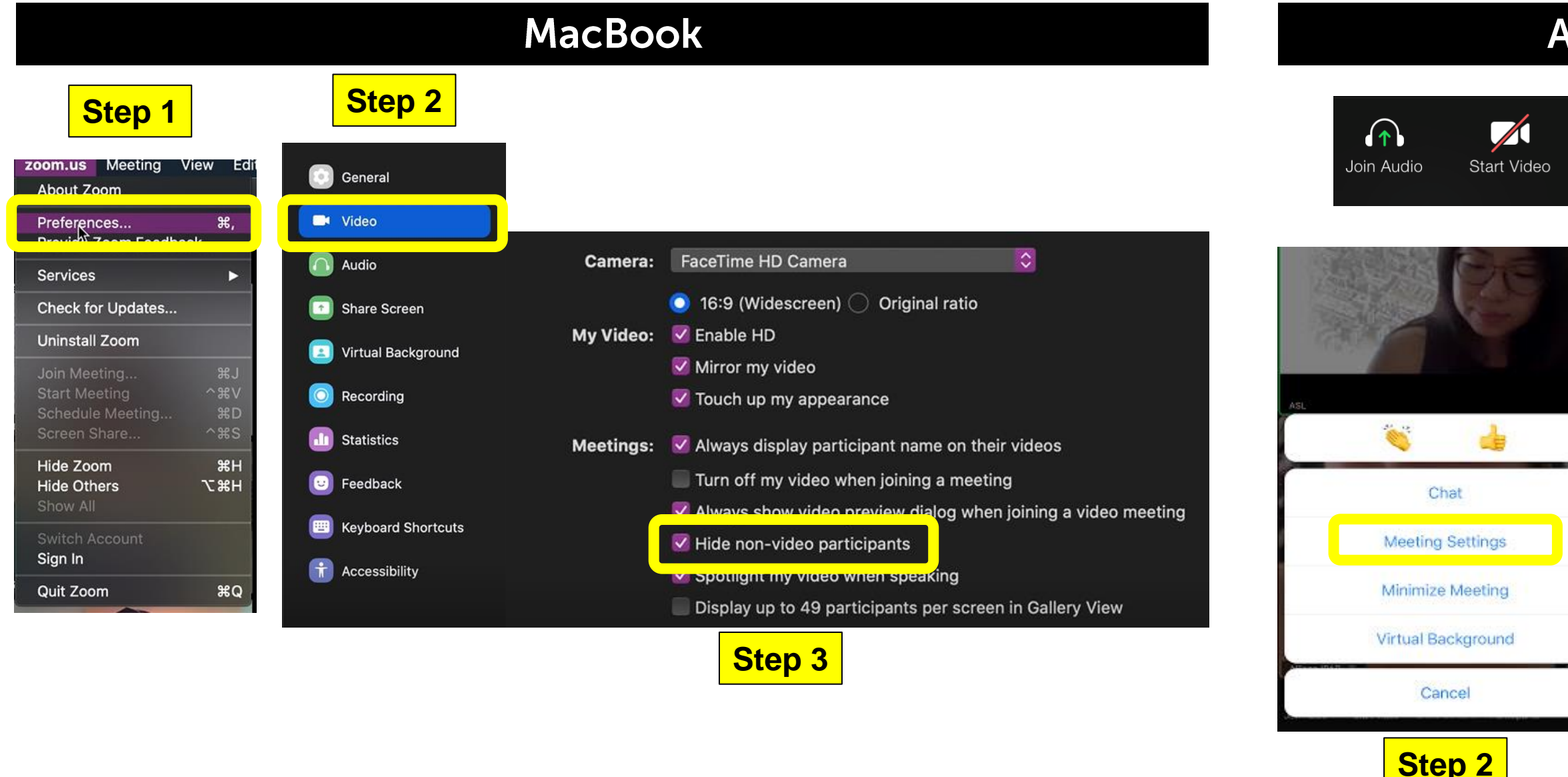

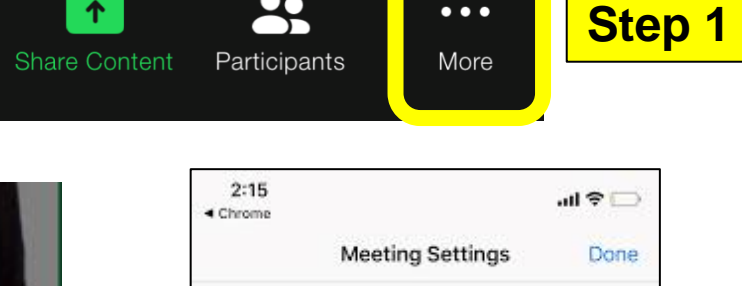

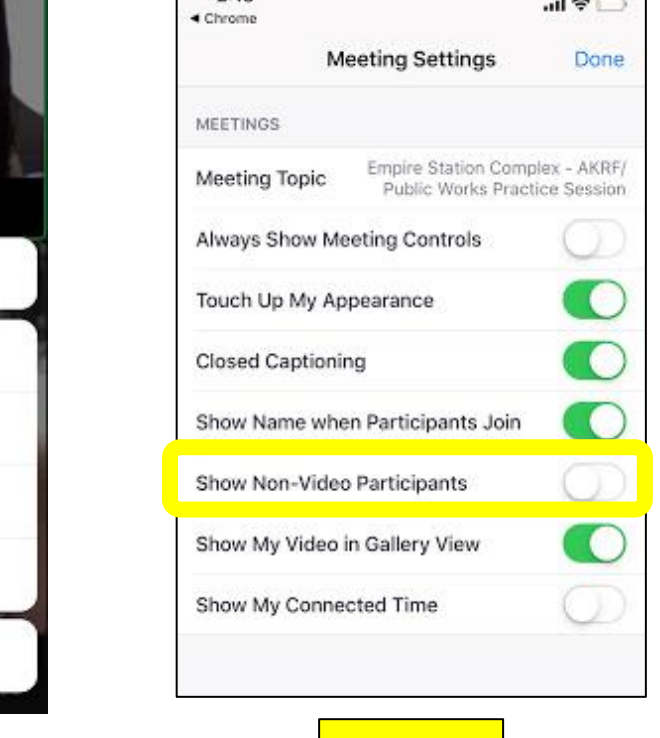

**Step 3**

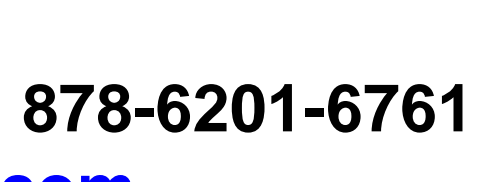

**If experiencing audio issues, dial-in: +1 646 558 8656 / Meeting ID: 878-6201-6761 For technical issues, email [help@publicworkspartners.com](mailto:help@publicworkspartners.com)**

### **Apple iOS**